# Обработка геодезических изысканий

В состав AutoCAD Civil 3D включен блок обработки данных инженерногеодезических изысканий – «Съемка», функции которого позволяют создавать библиотеки приборов, импортировать данные из полевых журналов, вводить данные вручную, рассчитывать и уравнивать хода и сети, выводить данные тахеометрических съемок. При наличии соответствующих кодов по материалам съемки автоматически создаются точки и структурные линии.

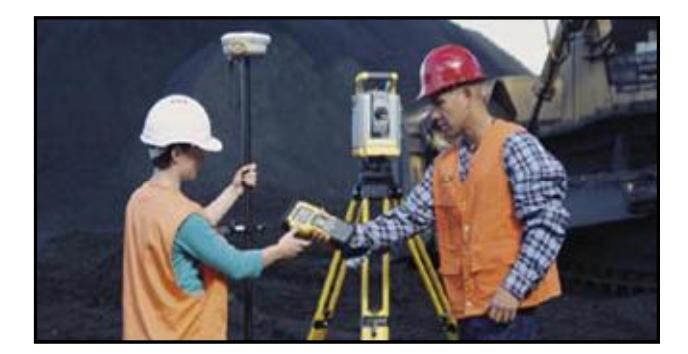

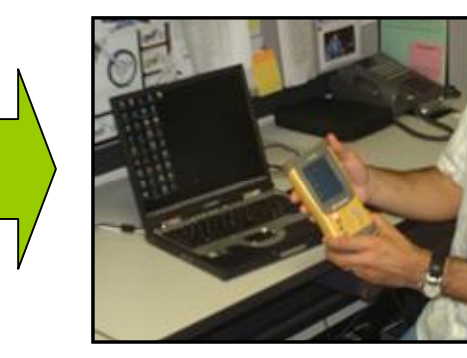

# **Параметры съемки**

Вкладка «Съемка» в «Области инструментов» позволяет обращаться к параметрам съемки, связанным со съемкой базам данных, данным проектов съемки, а также управлять ими. Для ее открытия следует выбрать в меню «Съемка» ► «Открыть область инструментов съемки».

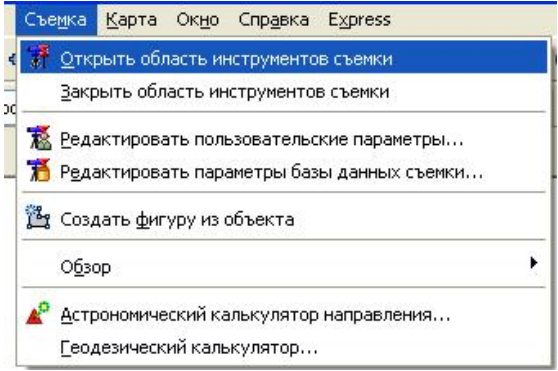

Данные и объекты съемки AutoCAD Civil 3D хранятся в локальной базе данных съемки. Доступ к базе данных съемки возможен из нескольких чертежей, связанных с ней.

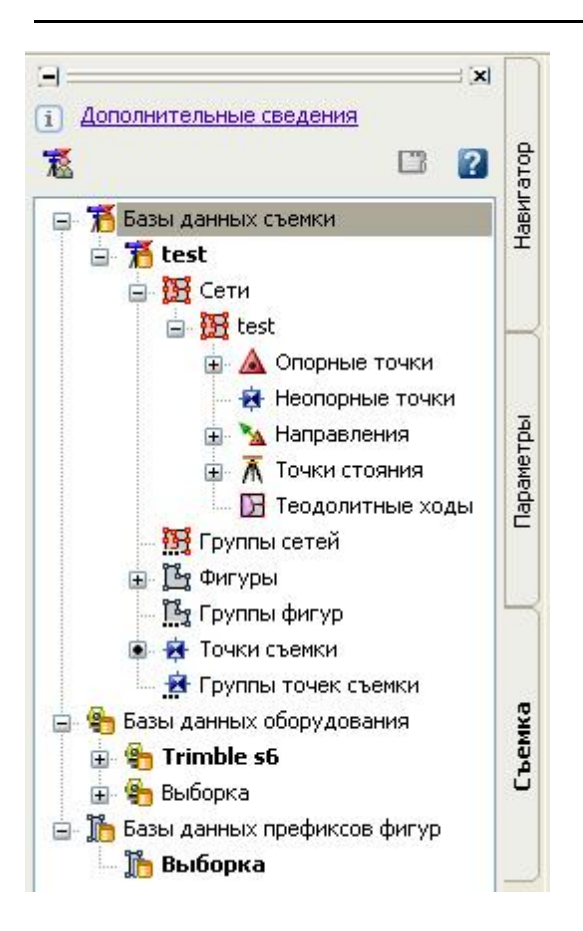

Прежде чем использовать функции съемки в AutoCAD Civil 3D, необходимо проверить и изменить параметры, которые определяют значения параметров съемки, используемые по умолчанию, параметры чертежа, параметры баз данных и параметры оборудования.

Пользовательские параметры съемки определяются учетной регистрационной записью пользователя Windows и оказывают влияние только на объекты съемки, не затрагивая базу данных или данные чертежа. Пользовательские параметры съемки определяются в одноименном диалоговом окне, вызвать которое можно, нажав на значке **в не** в левом верхнем углу вкладки «Съемка».

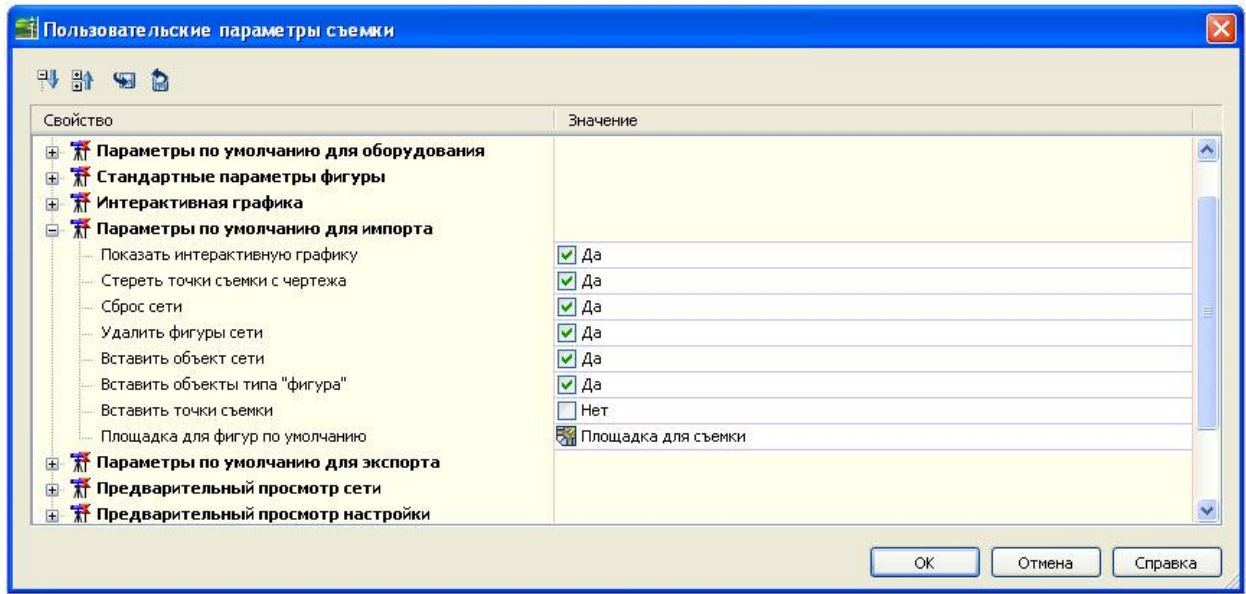

Настройка оборудования и базы данных префиксов фигур.

В определениях оборудования задаются значения, связанные с конкретным инструментом съемки, например стандартные отклонения, связанные с измерительными способностями оборудования.

В «Области инструментов» на вкладке «Съемка», нажав правой кнопкой мыши на узле коллекции «Базы данных оборудования», следует выбрать пункт «Создать». В открывшемся окне «База данных оборудования» вводится имя новой базы. В результате создается база данных с описанием оборудования по умолчанию, названным «Выборка».

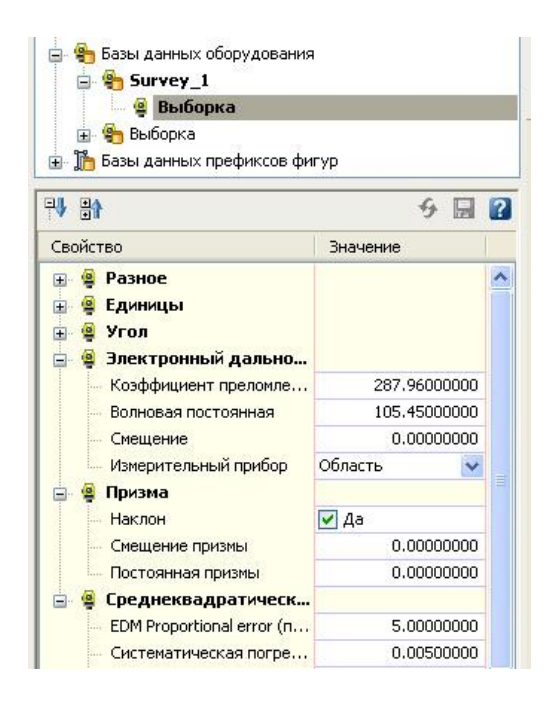

Чтобы создать новое описание оборудования, необходимо нажать правой кнопкой мыши на базе данных оборудования и выбрать «Создать». В открывшемся диалоговом окне «Новая база данных оборудования» вводится имя для описания оборудования и значения других свойств.

Префиксы фигур позволяют определить слой, на котором вычерчивается фигура, стиль фигуры и факт использования при построении фигуры структурных линий и линий земельного участка. После построения фигур они выбираются по своим именам префиксам имен. Всем фигурам, соответствующим определенному префиксу, присваиваются свойства этого префикса.

Для создания базы данных и описания префиксов фигур на коллекции «Базы данных префиксов фигур» во вкладке «Съемка» следует нажать правой кнопкой мыши и выбрать пункт «Создать». В открывшемся окне определить имя новой базы. Затем нажать правой кнопкой мыши на созданной базе данных и выбрав «Создать», вызвать диалоговое окно «Новый префикс фигуры», для того, чтобы создать новое описание префиксов фигур.

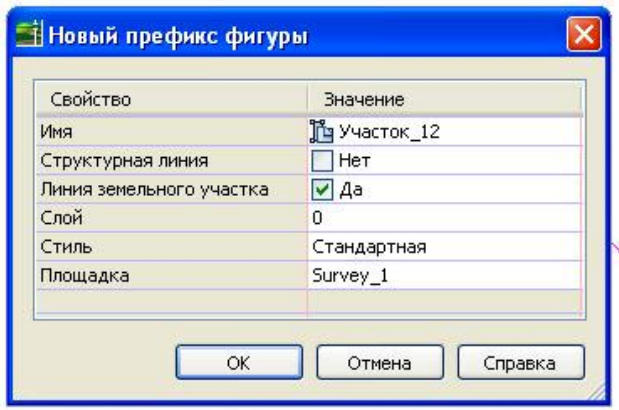

Для того чтобы начать работу, необходимо создать новую базу данных съемки. В «Области инструментов» на вкладке «Съемка», нажав правой кнопкой мыши на позиции «Базы данных съемки», следует выбрать пункт «Создать локальную базу данных съемки».

Откроется диалоговое окно «Новая локальная база данных съемки», в котором предлагается ввести имя базы данных. Вновь созданная база данных добавляется в коллекцию «Базы данных съемки» с пустыми элементами коллекций «Сети», «Группы сетей», «Фигуры», «Группы фигур», «Точки съемки» и «Группы точек съемки». Эти коллекции наполнятся при добавлении или создании данных съемки.

Параметры баз данных по умолчанию хранятся в файле C:\Civil 3D Projects\<имя базы данных>\Survey.sdb. Доступ к редактированию параметров баз данных осуществляется через вкладку «Съемка».

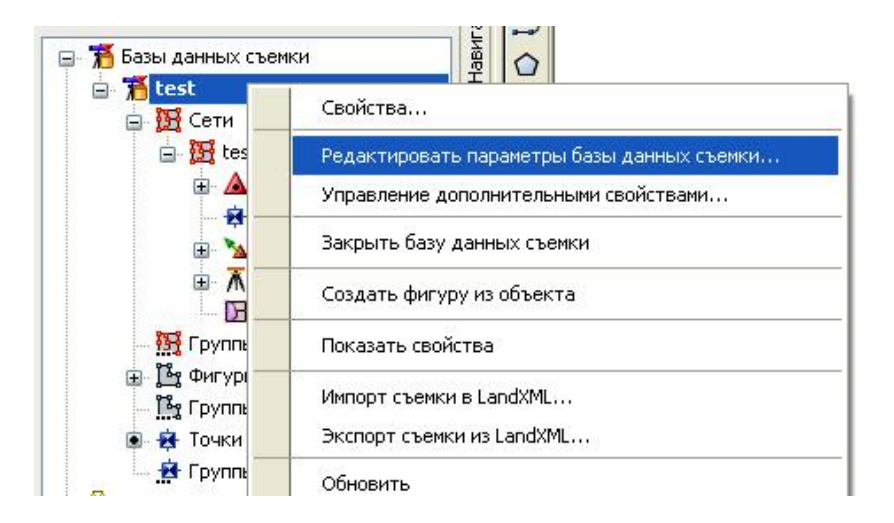

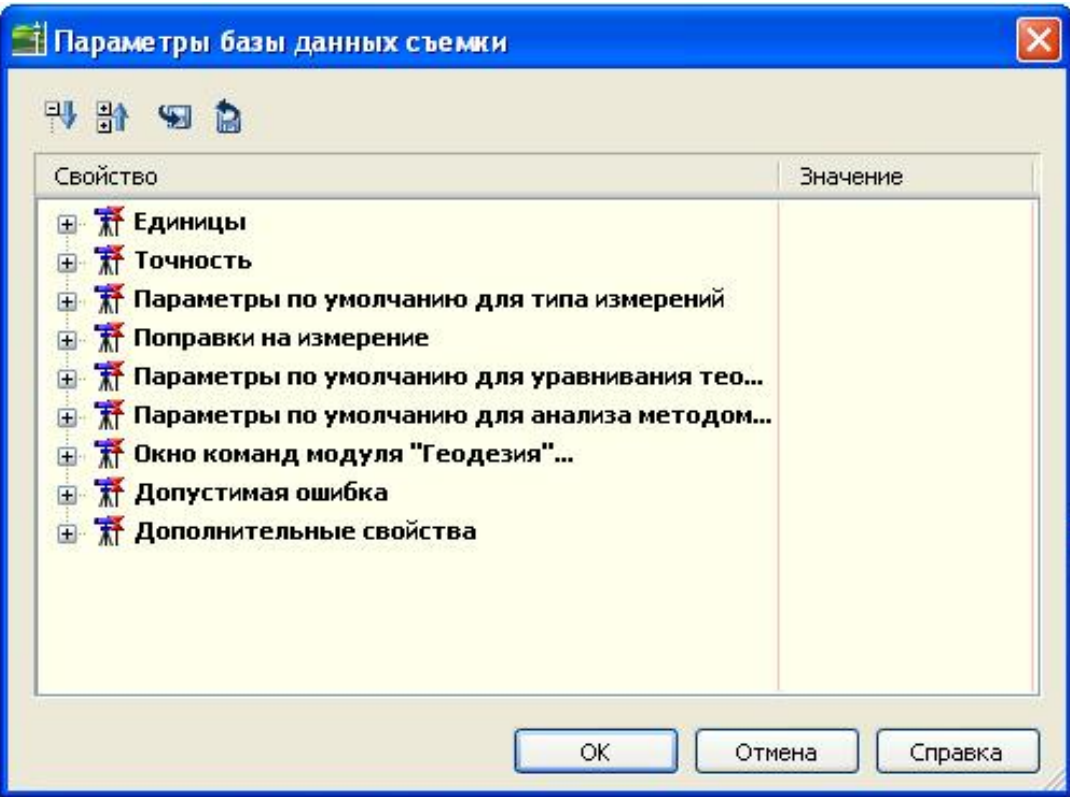

Единицы базы данных съемки не зависят от единиц измерения в чертеже. Если единицы базы данных съемки и единицы измерения в чертеже отличаются друг от друга, происходит преобразование данных съемки при их вставке в чертеж.

Стили съемки позволяют управлять способом отображения объектов съемки на чертеже. Доступ к стилям съемки и управление ими осуществляется на вкладке «Параметры», на которой их можно создавать, редактировать, копировать и удалять.

Имеются два стиля, относящихся к объектам съемки: стили сетей, управляющие отображение компонентов съемочных сетей (опорные точки, линии направления, эллипсы ошибок и др.) и стили фигур, управляющие отображением компонентов объекта съемки (линии, обозначения и др.).

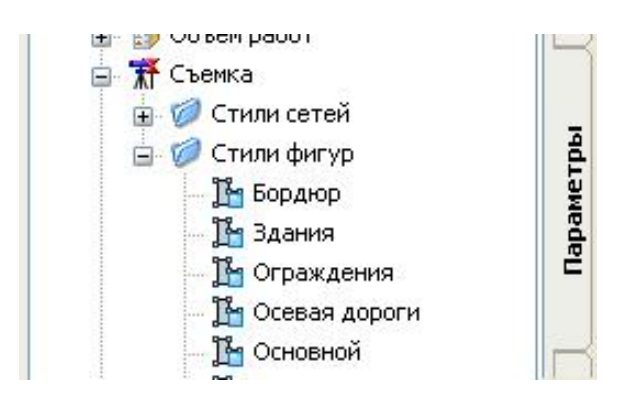

# **Импорт данных съемки**

Прежде чем получить возможность импорт или создания данных съемки необходимо создать съемочную сеть. Съемочная сеть – это ряд соединенных друг с другом линий, которые представляют собой данные инструмента геодезической съемки или сеансы. Она содержит все связанные с ней известные опорные точки, известные направления, настройки и данные съемки.

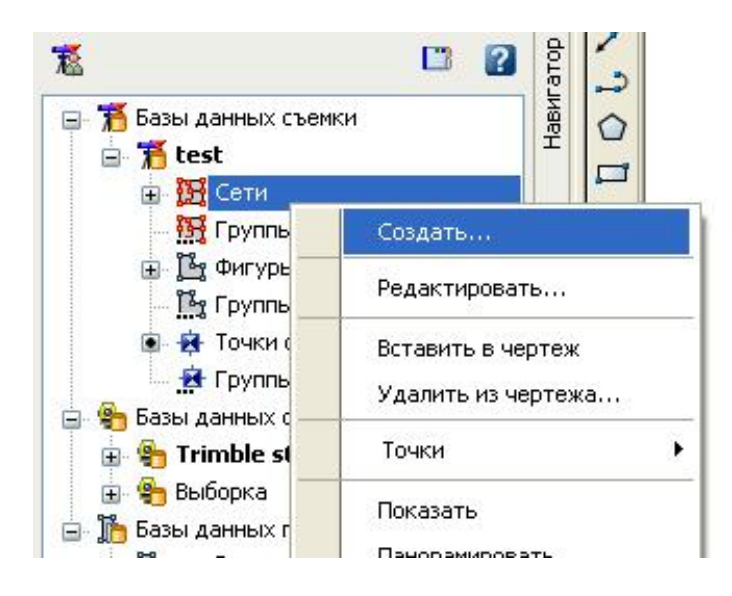

В «Области инструментов» на вкладке «Съемка» разверните базу данных из коллекции «Базы данных съемки», нажмите правую кнопку мыши на коллекции «Сети» и выберите «Создать». Если база данных съемки не разворачивается, нажмите правой кнопкой мыши на имени базы данных и выберите пункт контекстного меню «Открыть базу данных съемки». В диалоговом окне «Сеть» следует задать имя создаваемой сети и нажать ОК.

AutoCAD Civil 3D позволяет импортировать в чертеж и в базу данных полученные в результате полевой съемки данные точек и описания фигур, содержащиеся в файлах журнала съемки формата \*.fbk (field book).

Если геодезический прибор не поддерживает данный формат сохранения измерений, можно загружать данные в Civil 3D из систем сбора данных, предлагаемых сторонними разработчиками программного обеспечения, таких как Trimble Link, Carlson Connect и Leica X-Change. Их можно получить на веб-сайте "AutoCAD Civil 3D Partner Products".

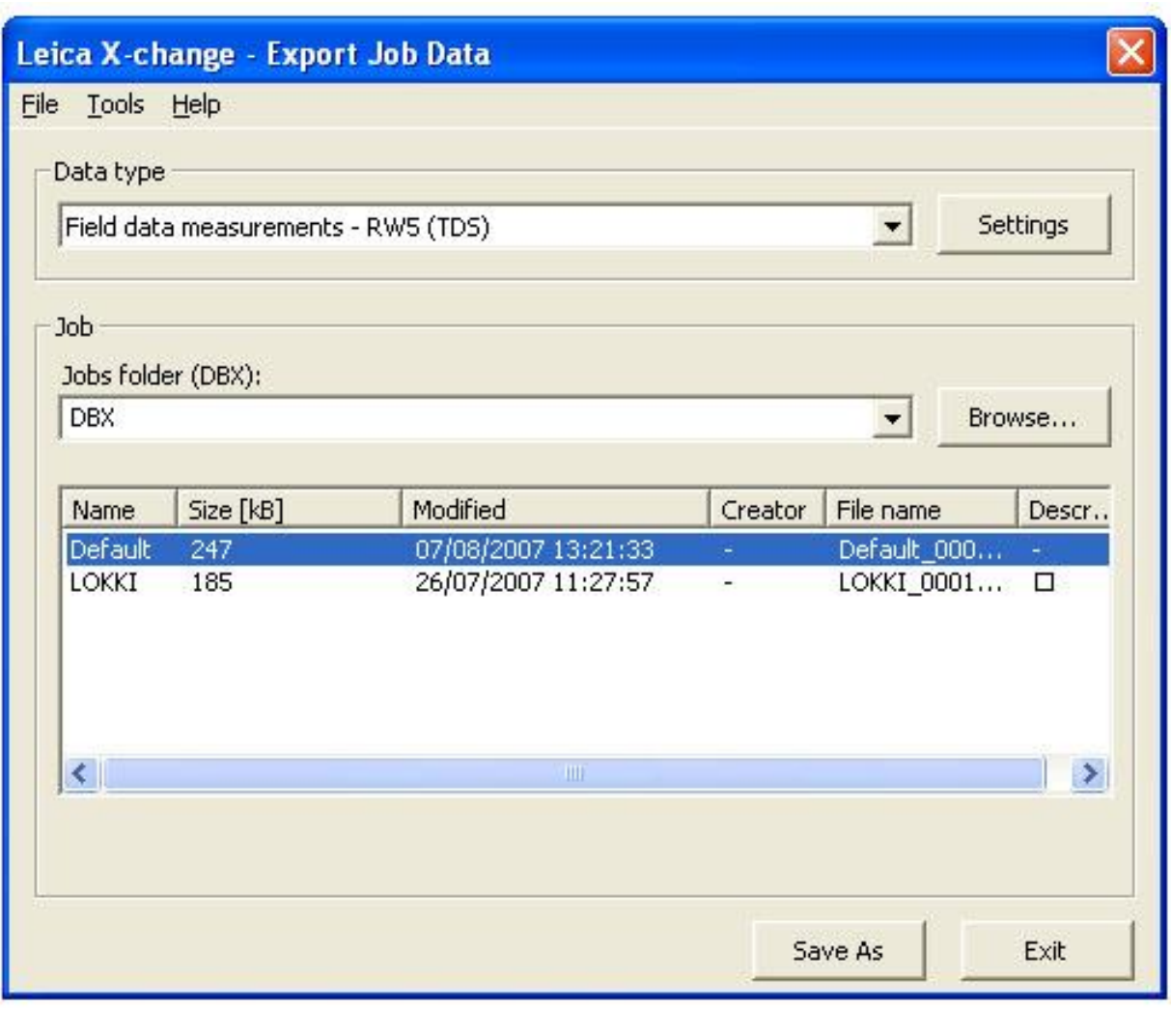

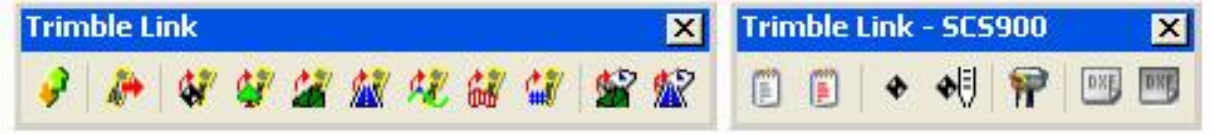

Системы сбора данных обеспечивают соединение и синхронизацию с электронными геодезическими приборами, позволяют организовать двухсторонний обмен данными непосредственно в среде AutoCAD Civil 3D.

На вкладке «Съемка» разверните коллекцию «Сети» и нажмите правую кнопку мыши на сети, в которую требуется импортировать данные журнала съемки. В контекстном меню нужно выбрать «Импортировать журнал съемки». В открывшемся диалоговом окне «Имя файла журнала съемки» задается журнал съемки, который требуется импортировать. После нажатия кнопки «Открыть» открывается окно «Импорт журнала съемки».

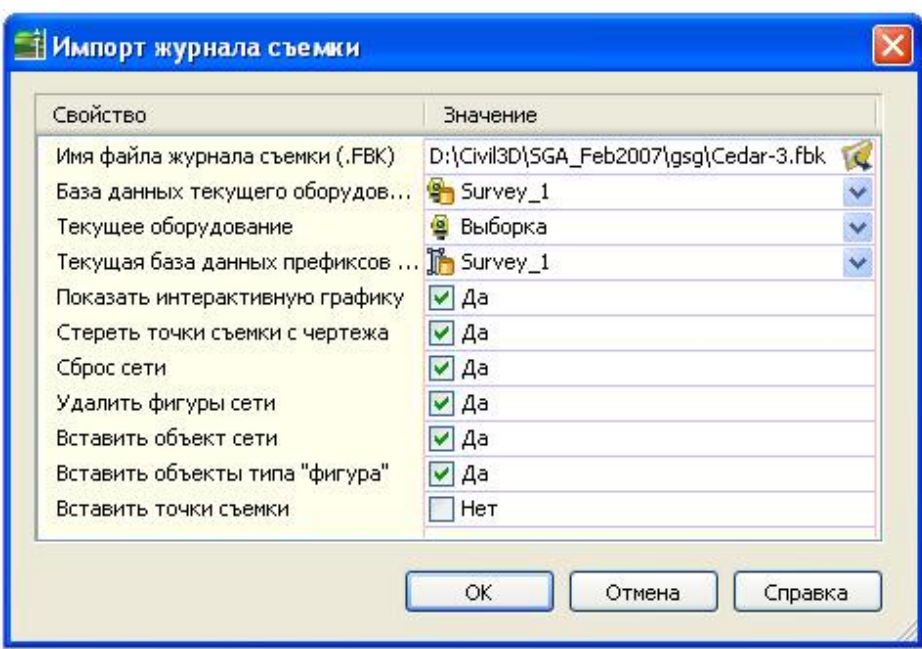

В окне, если требуется, можно изменить некоторые пользовательские параметры и параметры базы данных. После нажатия кнопки ОК идет процесс импорта данных съемки.

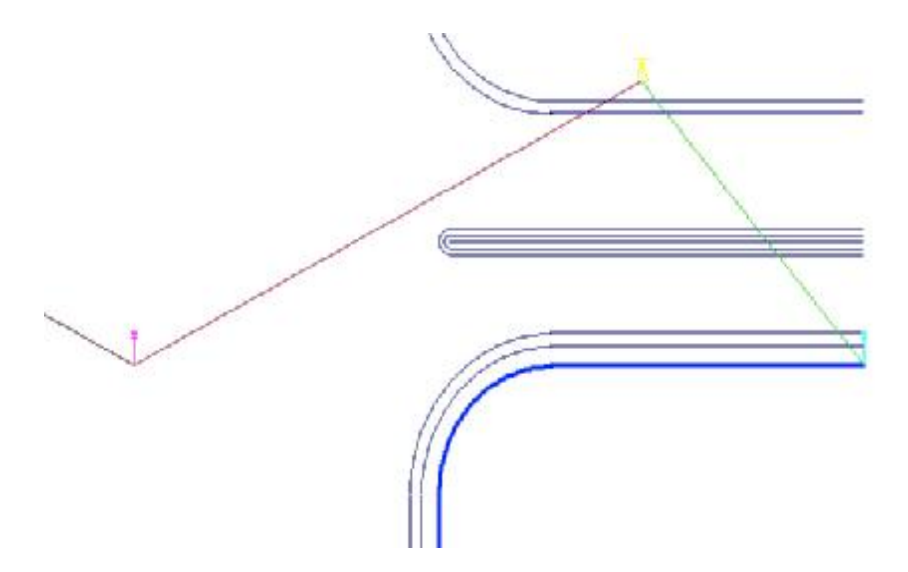

### *Редактирование файла полевого журнала*

AutoCAD Civil 3D позволяет просматривать и редактировать существующий файл полевого журнала. Для просмотра или редактирования файл полевого журнала загружается в текстовый редактор.

1) В окне "Область инструментов" на вкладке "Съемка" разверните коллекцию "Сети" и щелкните правой кнопкой мыши на имени сети.

2) В контекстном меню выберите "Редактировать полевой журнал".

3) В диалоговом окне "Имя файла полевого журнала" найдите полевой журнал, который требуется отредактировать. Нажмите кнопку "Открыть".

4) Содержимое полевого журнала отображается в текстовом редакторе.

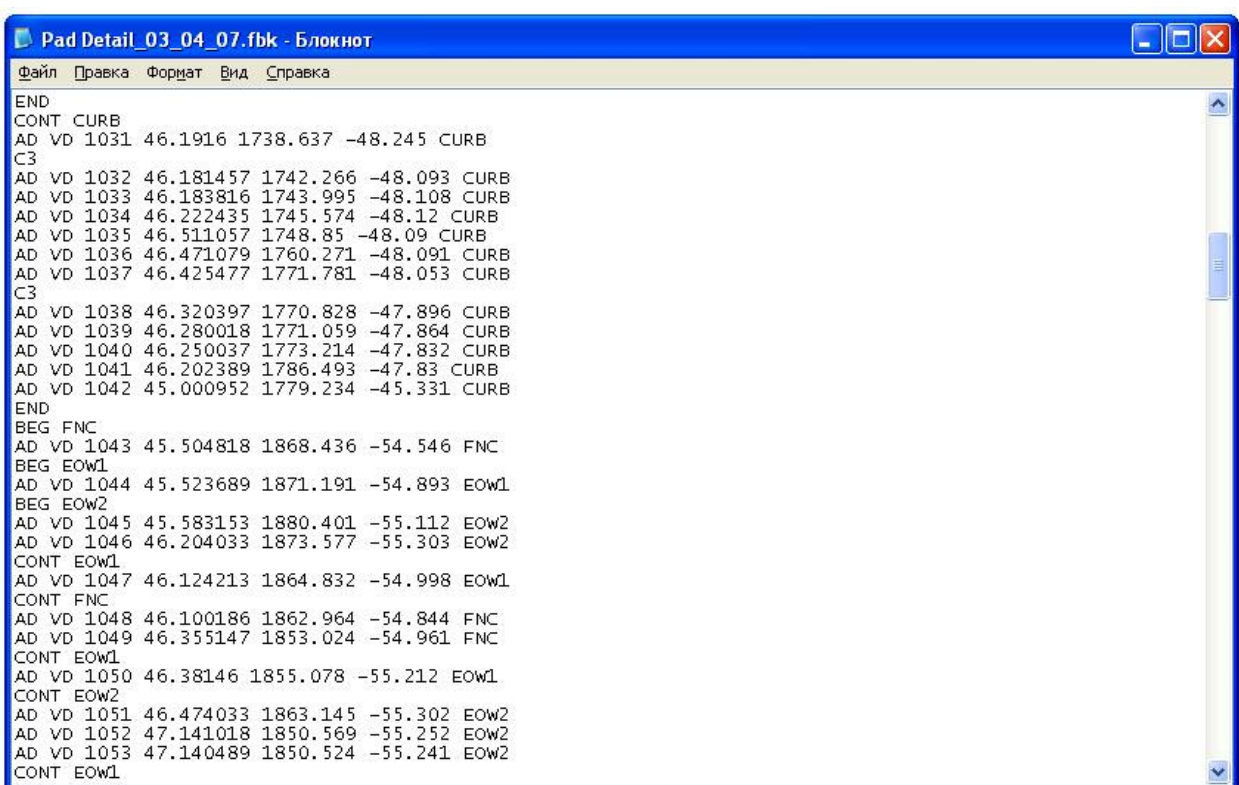

## **Создание и редактирование данных съемки вручную**

В AutoCAD Civil 3D реализованы разные методы создания данных съемки. Рассмотрим для их изучения коллекции и команды вкладки «Съемка» «Области инструментов», редактор теодолитного хода и команды «Окна команд Survey».

Создание данных съемки с помощью вкладки «Съемка» «Области инструментов». Вкладка «Съемка» представляет централизованный доступ к данным съемки, параметрам и редакторам панорамного вида, которые можно использовать для создания, редактирования и управления данными съемки.

В первую очередь необходимо создать опорные точки – исходные точки, местоположение которых известно, на эти точки не влияют вносимые поправки и корректировки. Для этого следует развернуть коллекцию съемочной сети и, нажав правой кнопкой мыши на коллекции «Опорные точки», выбрать «Создать». В диалоговом окне «Создание опорной точки» задаются: номер точки, имя точки, описание, координаты X ,Y и Z или широта и долгота (если для базы данных съемки назначена система координат).

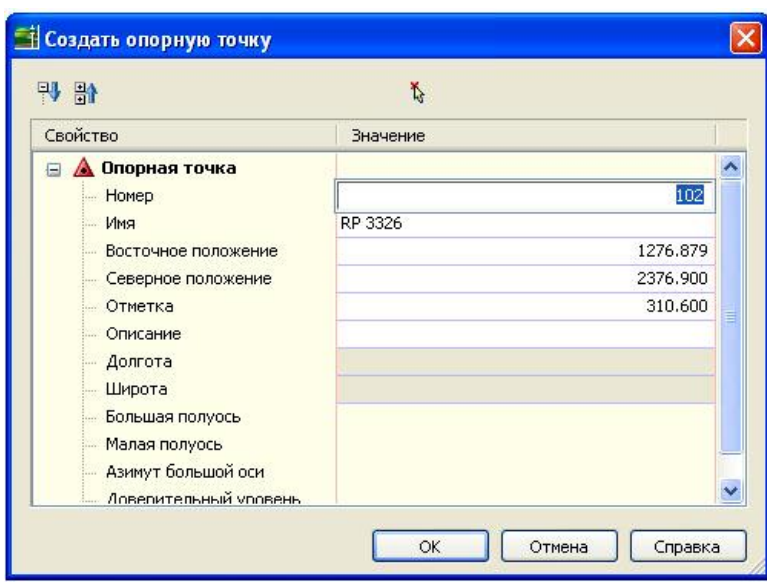

Нажмите ОК. Новая опорная точка отображается в представлении списка опорных точек в «Области инструментов».

Далее создаются направления. Направление – это угол, измеренный от северного или южного меридиана, может быть записан в формате румба или азимута. На вкладке «Съемка», выбирается пункт «Создать» из контекстного меню коллекции «Направления». В диалоговом окне «Создание направления» задаются точка стояния, точка наблюдения, тип и значение направления.

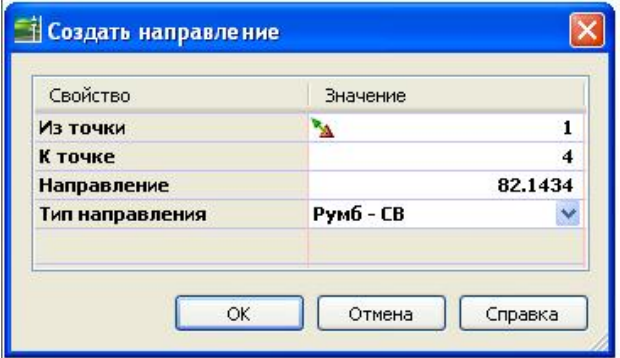

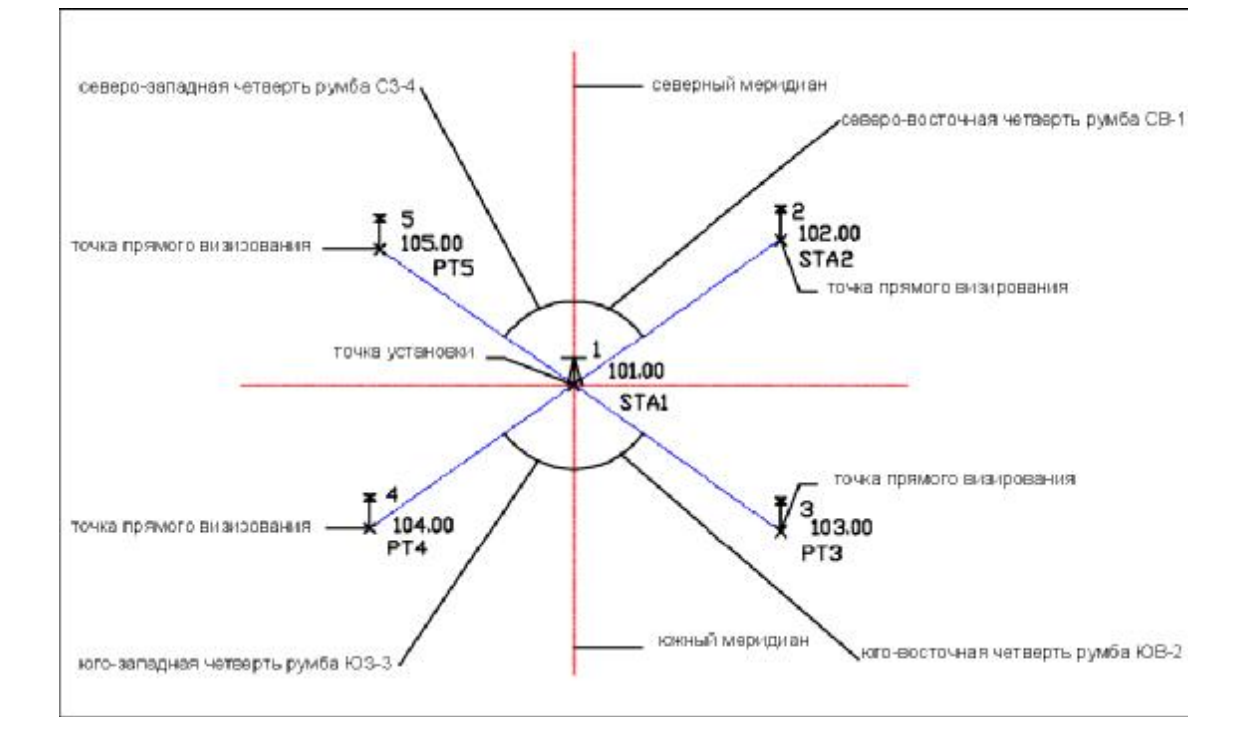

Далее определяются точки стояния инструментов. Точку можно создать с использованием угла, отмеряемого или от заданной линии начала отсчета или от предварительно определенной точки обратного визирования. Кроме того, для определения местоположения точки можно использовать вертикальный угол или расстояние по вертикали.

На вкладке «Съемка» в структуре съемочной сети следует нажать правую кнопку мыши на коллекции «Точки стояния» и выбрать «Создать». Открывается диалоговое окно «Новая настройка».

При создании новой настройки можно задать точки пикета и обратного визирования. При вводе идентификатора точки, отсутствующей в базе данных съемки запрашивается, создавать ли новую точку в окне «Создать опорную точку».

Для отдельных настроек рекомендуется использовать «Редактор точек стояния», он в большей мере приспособлен для просмотра горизонтального табличного представления данных этого типа. Вызвать его можно из вкладки съемка, нажав правой кнопкой мыши на настройке из соответствующей коллекции структуры съемочной сети и выбрав «Редактировать данные съемки».

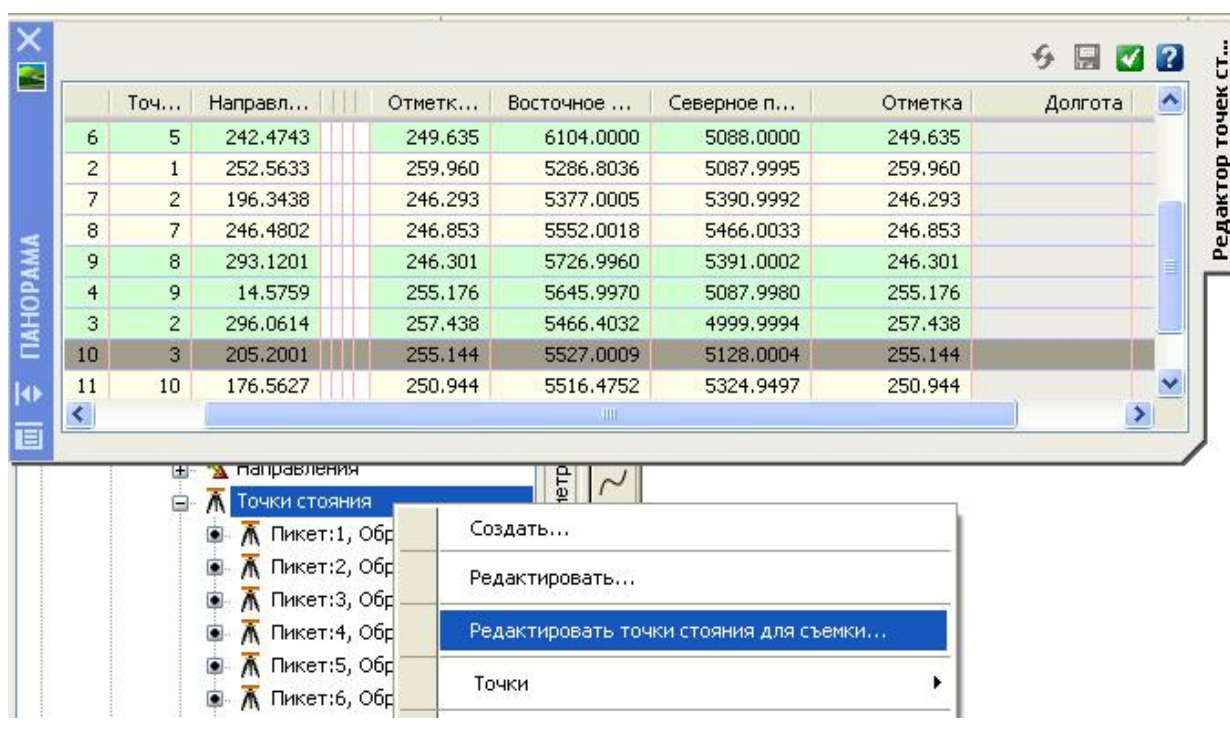

Для сохранения введенных измерений следует нажать на значке

Для отображения данных съемки на чертеже, необходимо нажать правой кнопкой мыши на имени съемочной сети и выбрать «Вставить в чертеж».

Создание данных съемки с помощью «Редактора теодолитного хода». Для создания нового теодолитного хода в «Области инструментов» на вкладке «Съемка» в структуре съемочной сети следует нажать правой кнопкой мыши на пункте «Создать».

В диалоговом окне «Создать теодолитный ход» задается имя и описание хода. После нажатия кнопки ОК новый теодолитный ход появляется в иерархической структуре вкладки «Съемка». Для ввода данных съемки в него, следует нажать правой кнопкой мыши на имени хода и выбрать «Редактировать».

В открывшемся окне «Задать исходную настройку», которое появляется при первом вызове редактора теодолитного хода, необходимо определить исходный пикет и точку обратного визирования, при желании можно отредактировать имя и описание хода. Если вводимый идентификатор точки отсутствует в базе данных съемки, запрашивается, создавать ли новую точку в окне «Создать опорную точку». После того, как исходные настройки будут определены, откроется окно панорамного вида «Редактор теодолитного хода».

Это окно используется как для ввода наблюдений нового теодолитного хода, так и для редактирования наблюдений уже существующего.

В левой панели редактора теодолитного хода отображаются следующие свойства для выбранной настройки в пределах текущей точки пикета: номер точки пикета, номер точки обратного визирования, направление обратного визирования и ориентация горизонтального круга для него, высота инструмента и его отметка, значения X, Y, Z, широты и долготы.

В правой панели редактора вводятся замеры для каждой настройки, и задаются параметры: имя точки пикет теодолитного хода, угол, тип угла (азимут, румб, отклонение, угол), расстояние и его тип (горизонтальный или откос), тип вертикальной коллимации и ее значение, высота цели, тип цели (призма,

дальномерная съемка, нет), масштабный коэффициент, описание, значения северного и восточного положения, отметки, отображение широты и долготы.

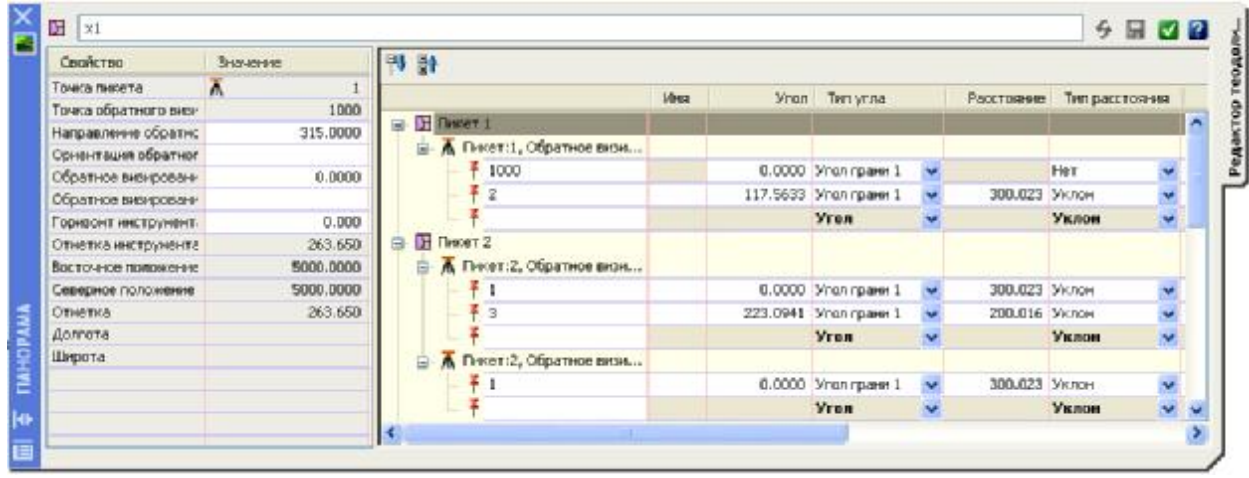

После ввода полевых данных в редактор, необходимо сохранить информацию, нажав на значок дискеты в левом верхнем углу, и закрыть окно.

Для отображения данных съемки на чертеже, необходимо нажать правой кнопкой мыши на имени съемочной сети и выбрать «Вставить в чертеж».

Обобщенную информацию о теодолитных ходах можно просматривать и редактировать, используя «Редактор теодолитных ходов», который отображает все теодолитные хода, входящие в выбранную съемочную сеть.

Данные съемки можно добавить также с помощью языка команд Survey.

В «Области инструментов» на вкладке «Съемка» нажмите правую кнопку мыши на имени съемочной сети и выберите пункт «Окно команд Survey».

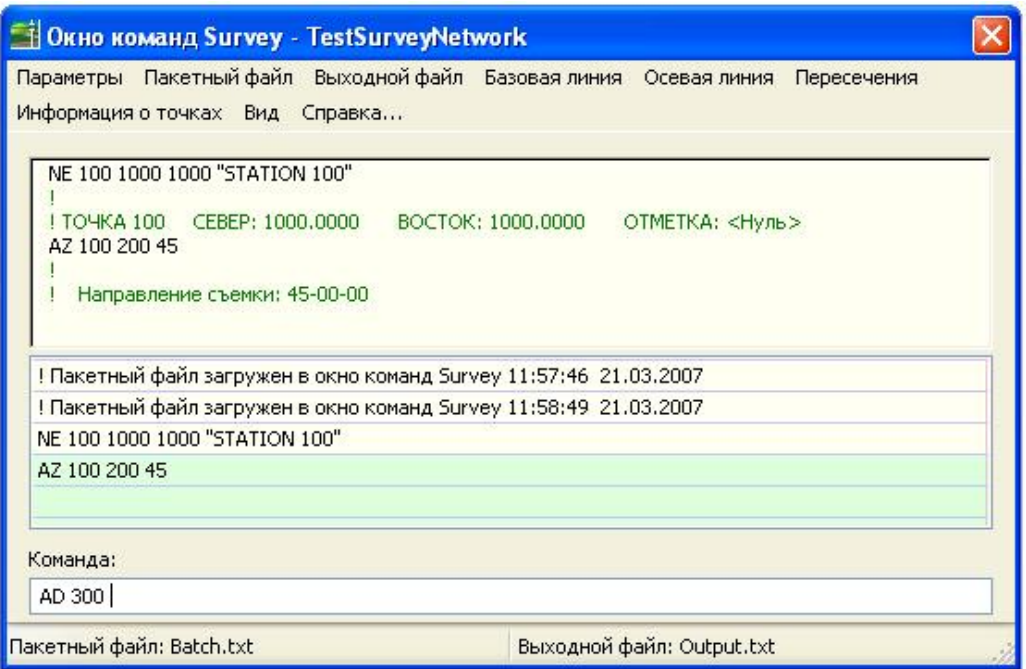

Открывшееся диалоговое окно используется для непосредственного ввода команд Survey в командной строке или интерактивного ввода посредством меню. Меню в этом окне предоставляют быстрый доступ к расширенным функциям съемки, включая использование пакетного и выходного файла, ввода базовой и осевой линий и линии пересечения, а также для получения информации о точках.

Для использования языка команд Survey имя команды и данные вводятся с учетом специального синтаксиса. В описании синтаксиса языка команд Survey используются следующие соглашения: Имя команды представляется прописными буквами, а квадратные скобки заключаются необходимые параметры, а в круглые – необязательные.

Далее приведен пример синтаксиса для создания точки по углу, расстоянию и вертикальному углу и пример фактических данных, которые могут быть введены:

AD VA (точка) [угол] [расстояние] [вертикальный угол] (пояснение) AD VA 2 44.2113 46.32 49.21 ST\_132

# **Фигуры съемки**

Все фигуры съемки состоят из связанных точек или местоположений. Фигуры можно использовать для представления объектов, например, изгородей, зданий или дорог. Имена фигур могут включать буквы и цифры, например: ROAD\_2. В одной базе данных съемки может содержаться несколько фигур. Функция съемки в AutoCAD Civil 3D имеет параметры для выполнения запросов по фигурам, позволяющим идентифицировать фигуру и определить точные полигонометрические ходы и невязки.

#### *Создание новой фигуры*

Для того чтобы создать фигуру из объекта чертежа, следует выбрать в строке меню «Съемка» ► «Создать фигуру из объекта». В командной строке появится запрос на выбор объекта чертежа. После указания цели, откроется диалоговое окно «Создать фигуру из объекта», в котором определяется имя фигуры, текущая база данных префиксов и наличие связи точек съемки с вершинами. После закрытия окна можно продолжить преобразование других объектов в фигуры съемки, либо нажать ESC для завершения создания.

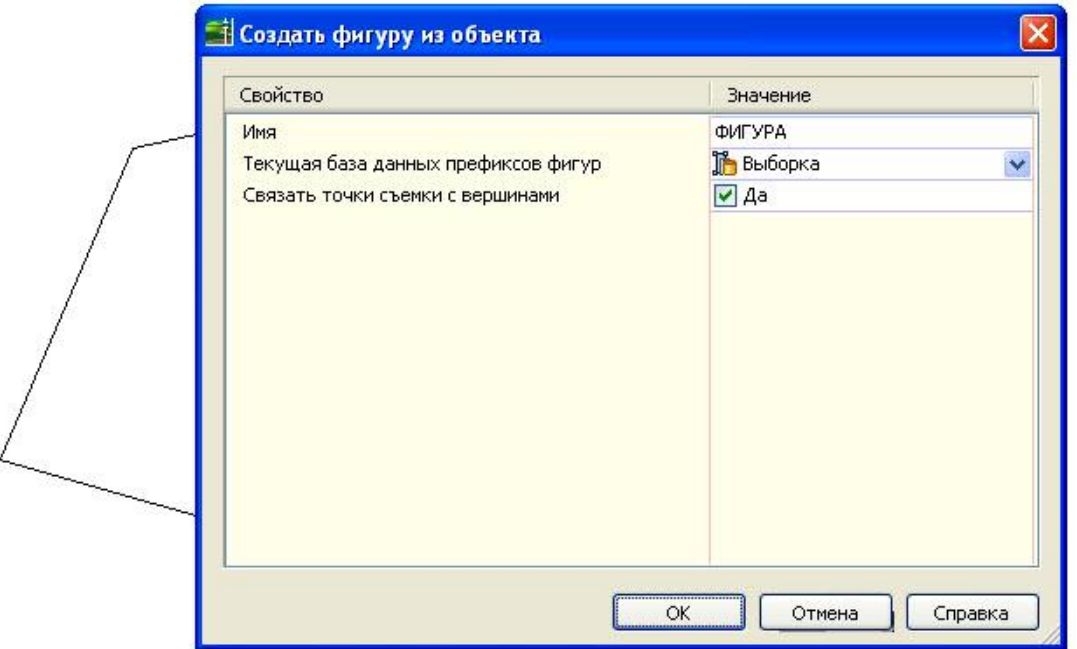

Можно создать фигуру с помощью ввода координат или указания на существующую точку, затем следует указать расстояние и направление к следующей точке.

В области инструментов на вкладке «Съемка» нажмите правую кнопку мыши на съемочной сети и вызовите «Окно команд Survey». В меню «Фигуры» ► «Начать». В командной строке вводится имя фигуры. Далее указывается первая точка. Можно ее указать на экране с помощью объектной привязки.

#### *Редактирование фигуры*

«Область инструментов съемки» используется для просмотра и редактирования данных для нескольких фигур или для отдельной фигуры.

Редактор фигур обладает такой же функциональностью, что и список «Свойства фигур» в «Области инструментов», но редактор более приспособлен для просмотра горизонтального табличного представления данных этого типа. Преимуществом редактирования фигур в «Редакторе фигур» является возможность перехода в «Область инструментов съемки», выполнения поиска данных, а затем возврата в «Редактор фигур» для продолжения правки.

Для просмотра и редактирования отдельной фигуры следует развернуть коллекцию «Фигуры» на вкладке «Съемка» и, нажав правой кнопкой мыши на выбранной фигуре, указать «Редактировать». Для того чтобы в «Редакторе фигур» были доступны все фигуры, щелкнуть мышью следует на самой коллекции «Фигуры».

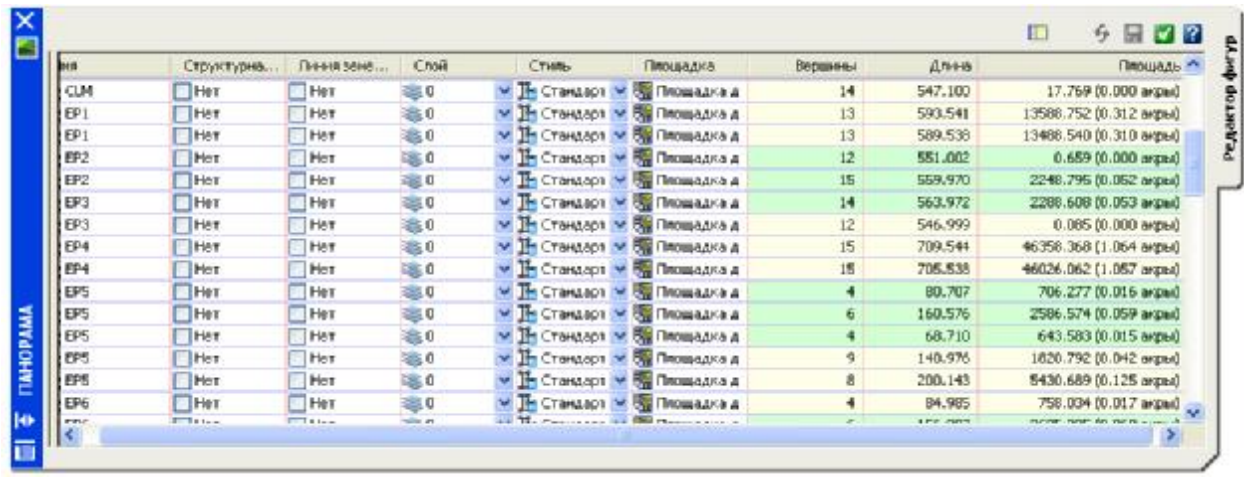

«Редактор фигур» позволяет просматривать и редактировать такие параметры фигур, как их имена, слои размещения, стили отображения, площади, длины и количество вершин, а также указать является ли фигура линией земельного участка и будет ли фигура использоваться в качестве структурной линии поверхности.

Для удаления фигур необходимо их выделить, нажать правую кнопку мыши и выбрать «Удалить» в контекстном меню. Значок фигуры изменится на красный крестик, а строка приобретет статус «только для чтения».

Для отмены изменений в одной или нескольких строках, из контекстного меню при щелчке правой кнопки мыши на выбранных строках, следует указать «Перезагрузить» или «Отменить удаление». Другой способ – нажать кнопку

Для принятия изменений – команда из контекстного меню выбранной строки «Применить», либо для всех изменений нажать кнопку .

# **Корректировка, анализ и вывод данных съемки**

В Civil 3D реализованы следующие методы горизонтальной корректировки данных съемки:

●«Правило компаса». Метод корректировок, в котором предполагается, что невязки вызываются в равной степени ошибками съемки углов и ошибками измерения расстояний. Невязки для широты и долготы распределяются в соответствии длины линии к общей длине теодолитного хода.

●«Правило невязок». Метод уравновешивания теодолитного хода, в котором предполагается, что невязки вызываются в меньшей мере ошибками съемки углов, чем ошибками измерения расстояний. Исправления распределяются согласно отношению широты и долготы каждого участка теодолитного хода к суммам значений широты и долготы теодолитного хода в целом.

●«Правило Грандал». Метод уравновешивания теодолитного хода, при котором вся угловая погрешность распределяется по теодолитному ходу, и все корректировки результата теодолитного хода определяются изменением расстояний теодолитного хода. В каждый участок вносятся такие изменения расстояния, при которых сумма их квадратов минимальна.

●«Метод наименьших квадратов». Квадраты разностей между откорректированными и неоткорректированными данными измерений суммируются и сокращаются до минимума. Данный метод используется для установки весовых коэффициентов отдельных измерений в соответствии со спецификациями, заданными в параметрах поправок оборудования, и для определения источника ошибки. Можно откорректировать данные для отдельного цикла теодолитного хода или для сети теодолитных ходов, если она построена по данным многократной съемки.

Для вертикальной корректировки можно задать один из следующих методов:

●«Нет». Вертикальная корректировка не выполняется.

●«Метод наименьших квадратов». Используется только совместно с горизонтальной корректировкой по данному методу, являясь комплексным уравниванием в трехмерном пространстве.

●«Равномерное распределение». Корректировка по вертикали, при которой ошибки невязки распределяются равномерно для каждой точки теодолитного хода.

●«Взвешенное распределение длины». Ошибки по вертикали распределяются аналогично правилу компаса.

#### *Уравнивание теодолитного хода с применением «Метода компаса»*

Для выполнения анализа следует выбрать необходимый теодолитный ход на вкладке «Съемка» и нажать правой кнопкой мыши на нем. В контекстном меню выбрать «Уравнивание теодолитного хода».

Откроется одноименное диалоговое окно, в котором задаются методы горизонтальной и вертикальной корректировки – «Правило компаса» и «Взвешенное распределение длины» соответственно. Также можно определить значения минимально допустимых ошибок замыкания, максимальной угловой погрешности и возможность обновления базы данных съемки скорректированными значениями координат.

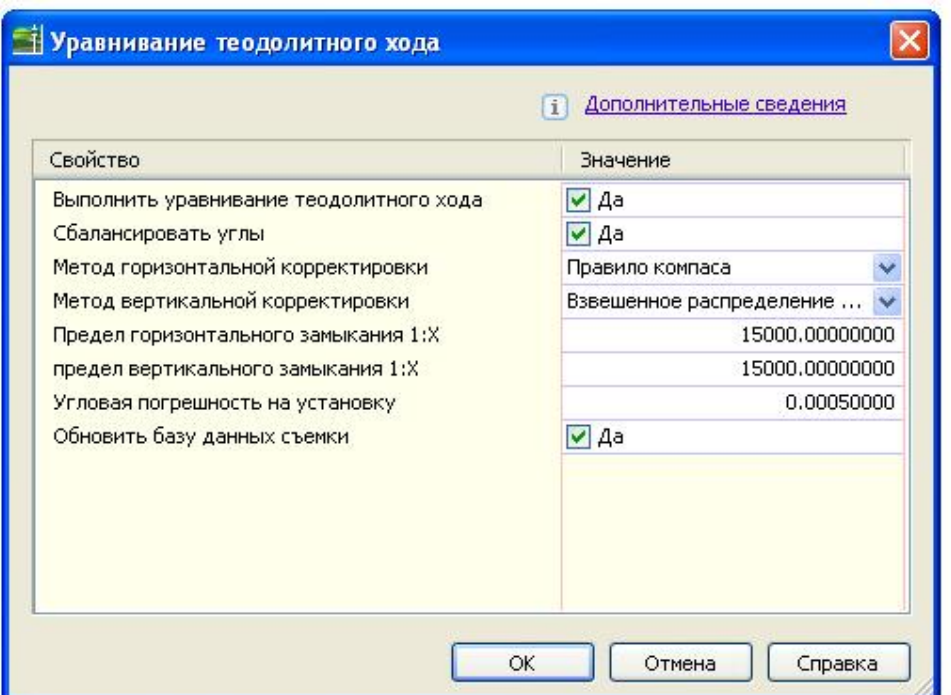

После нажатия кнопки ОК запускается уравнивание теодолитного хода и в определенном внешнем текстовом редакторе открываются следующие файлы:

▪ *an< теодолитный ход >.trv*: отображается угловая ошибка и горизонтальная невязка.

▪ *fv< теодолитный ход >.trv*: отображается отчет об исходных и откорректированных отметках по методам вертикальной корректировки.

▪ *ba< теодолитный ход >.trv*: отображаются откорректированные координаты пикета, полученные при уравнивании угловой ошибки и горизонтальной невязки без угловой ошибки.

▪ *< теодолитный ход >.lso*: отображаются координаты пикета, откорректированные по «Правилу компаса».

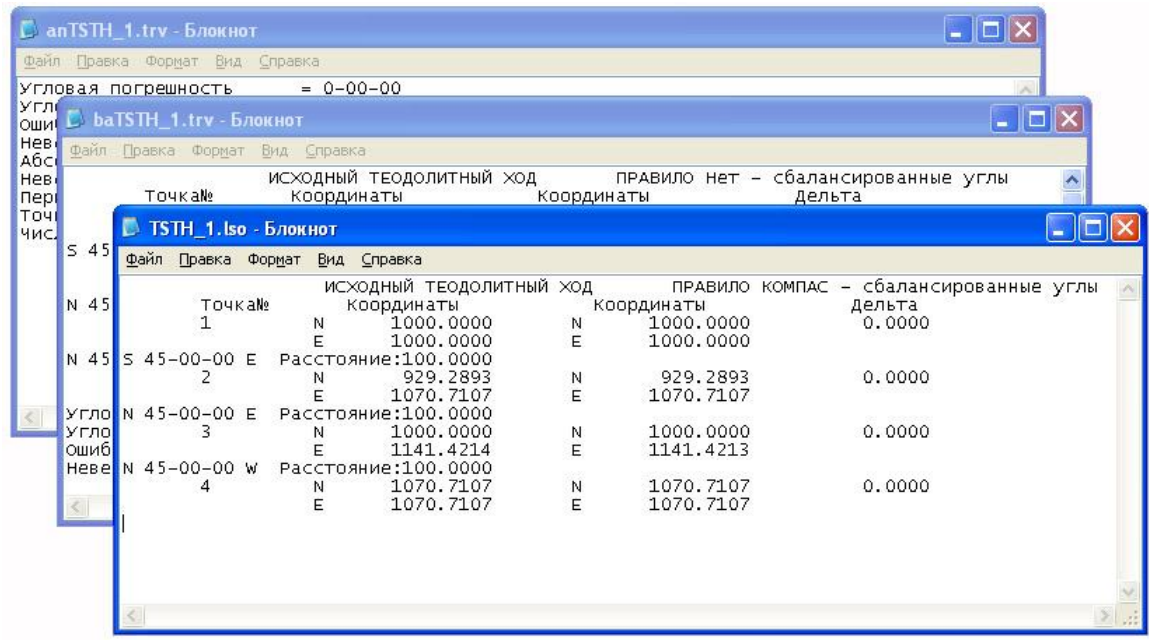

После завершения уравнивания теодолитного хода и обновления базы данных съемки с данными, ссылающимися на теодолитный ход происходит следующее:

- Обследовавшиеся точки пикета обновляются и добавляются к коллекции «Опорные точки».

- Обновляются все точки бокового визирования из откорректированных настроек в пределах теодолитного хода.

- Обновляются все фигуры, ссылающиеся на точки в пределах теодолитного хода.

- Обновляются также все из вышеназванных данных, отображающихся в текущем чертеже.

Для отмены произведенных корректировок следует нажать правой кнопкой мыши на коллекции «Опорные точки» и выбрать «Сброс откорректированных координат». Опорные точки, созданные на основе корректировок, удаляются из базы данных съемки.

### *Выполнение анализа методом наименьших квадратов*

Анализ методом наименьших квадратов можно использовать для внесения корректировок в съемочные сети.

Основная задача геодезиста заключается в выполнении измерений или наблюдений для определения относительного положения точек. Для этого многие геодезисты, как правило, выполняют больше измерений, чем требуется, для исключения грубых ошибок или погрешностей, возможных в процессе измерений. В результате избыточных измерений и случайных ошибок измерений создается геометрическая модель с избыточным определением.

Можно рассчитать наиболее вероятное значение для каждого наблюдения посредством одновременной корректировки всех наблюдений таким образом, чтобы сумма квадратов отклонений (разности между измеренными и откорректированными наблюдениями) была бы минимальной. Отсюда происхождение термина «метод наименьших квадратов».

В «Области инструментов» на вкладке «Съемка» следует нажать правой кнопкой мыши на имени анализируемой съемочной сети и выбрать «Анализ методом наименьших квадратов» ► «Выполнить анализ»

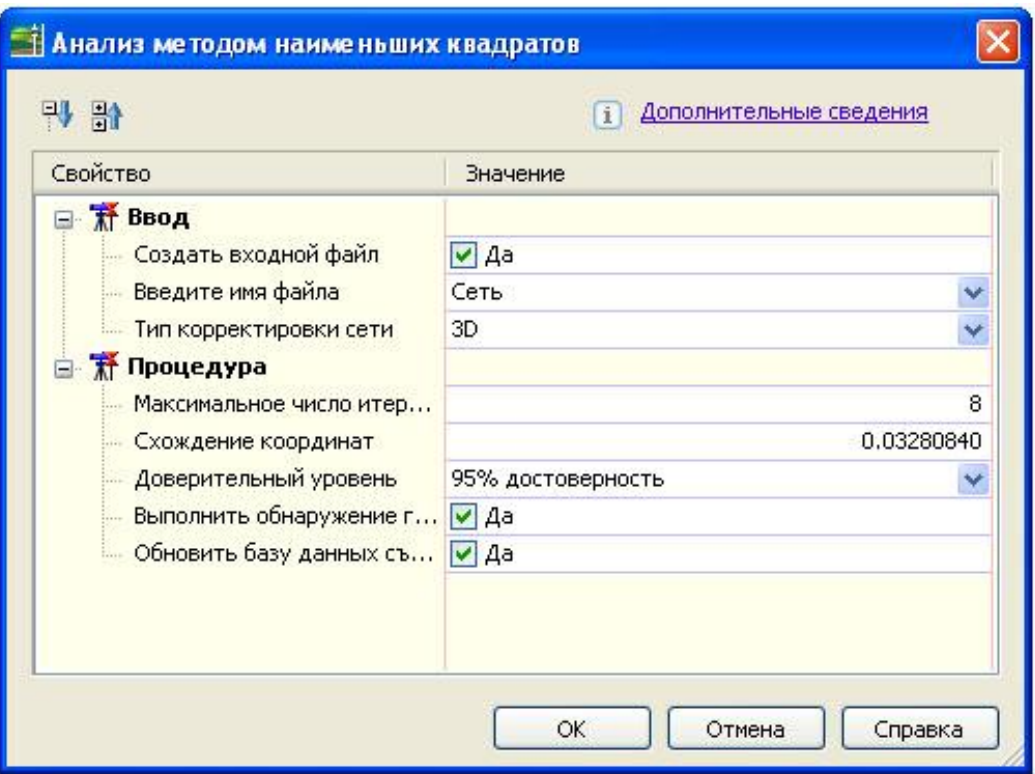

В открывшемся окне «Анализ методом наименьших квадратов» задаются следующие параметры:

- В группе «Ввод» определяется создание входного файла и его имя, а также вид корректировки сети: 2D или 3D.

- В группе параметров «Процедура» указывается максимальное количество итераций, схождение координат, доверительный уровень, определяется, будет ли выполняться обнаружение грубых ошибок и обновление базы данных съемки.

После нажатия кнопки ОК запускается анализ, сеть и чертеж корректируются и в текстовом редакторе открываются следующие файлы:

▪ *< съемочная сеть >.isi*: отображаются исходные координаты пикета и отметки. Отображается информация об угле и расстоянии для каждого пикета, а также стандартные ошибки для углов и расстояний.

▪ *< съемочная сеть >.iso*: отображаются результаты вычислений, а также информация об откорректированных координатах.

При обновлении базы данных съемки и вставке сети в чертеж объект сети может отображать эллипсы ошибок в соответствии со свойствами стиля сети.

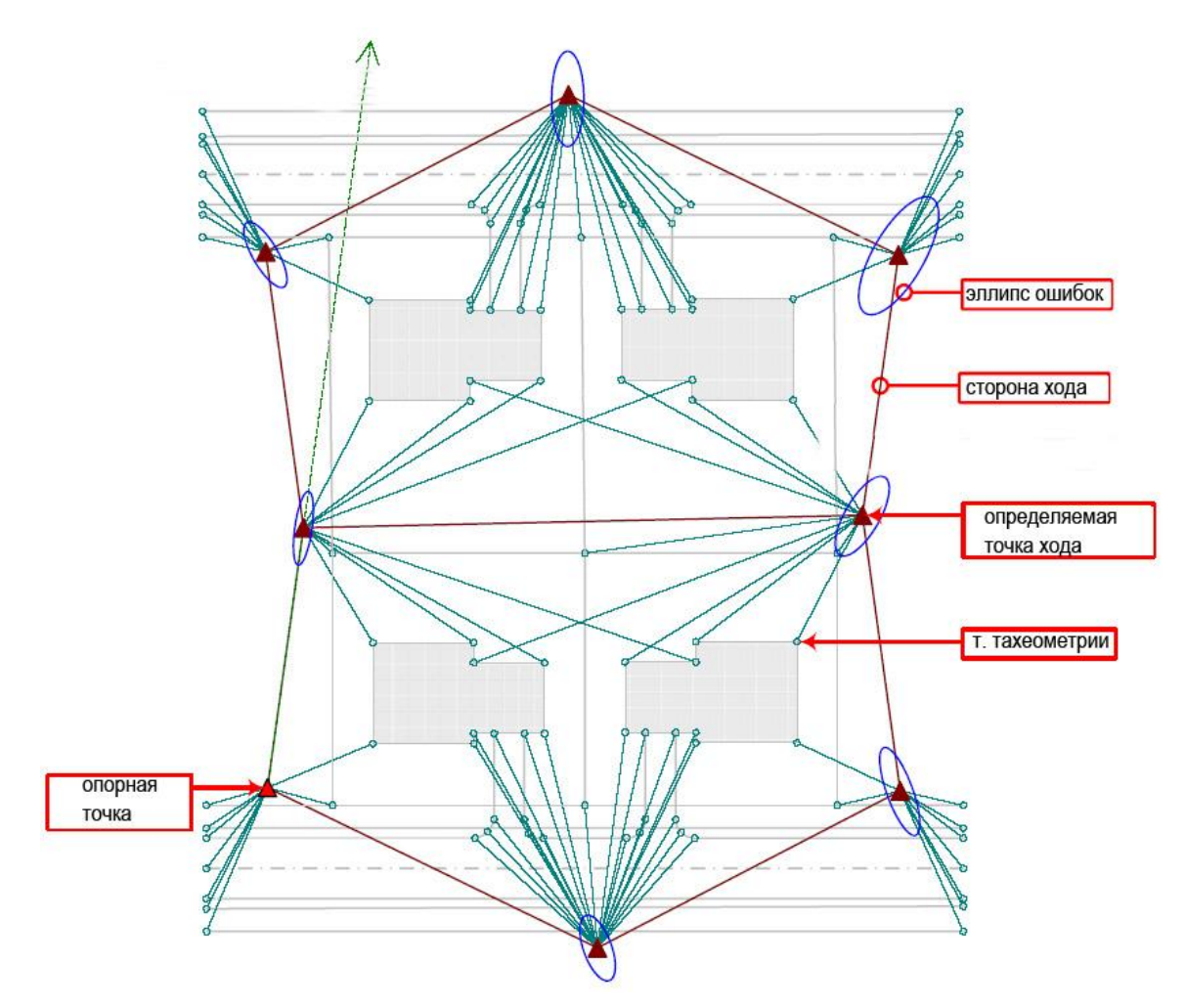

## *Создание структурных линий из фигур*

В процессе создания модели поверхности фигуры, координаты которых определены при съемке, можно использовать в качестве структурных линий.

В «Области инструментов» на вкладке «Съемка» следует нажать правую кнопку мыши на коллекции «Фигуры» и выбрать «Создание структурных линий». Откроется окно «Создание структурных линий».

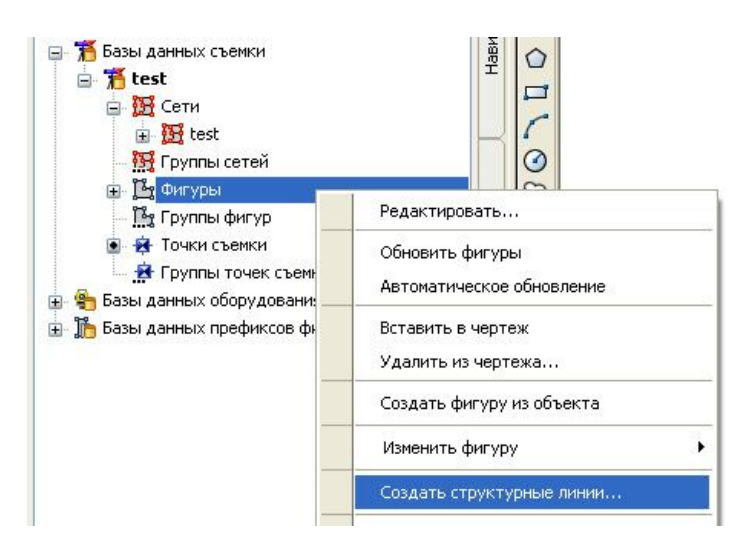

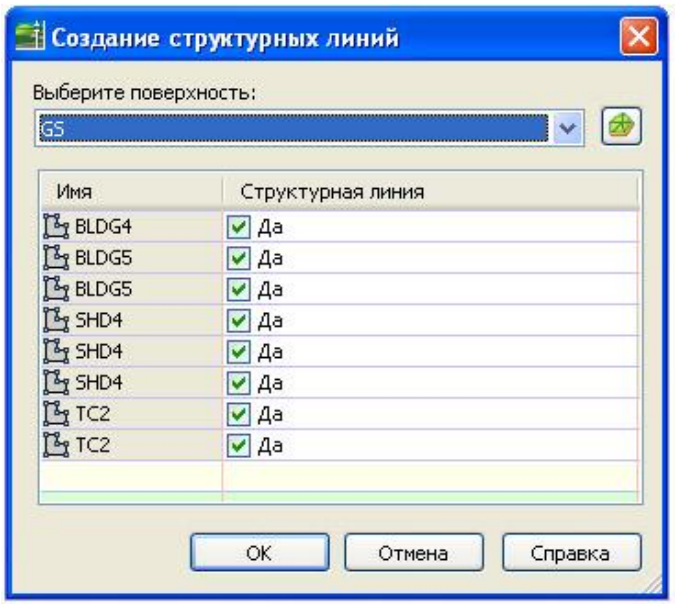

В диалоговом окне выбирается имя поверхности в раскрывающемся списке «Выберите поверхность» или нажмите на значок поверхности для открытия диалогового окна «Создать поверхность», в котором можно создать поверхность. Фигуры, для которых установлено значение «Да» для поля «Структурные линии», отображаются в списке в диалоговом окне.

Если требуется предотвратить создание структурной линии из фигуры, в столбце «Структурная линия» следует изменить значение на «Нет», сняв галочку.

Нажмите «OK» для создания структурных линий. Выбранные структурные линии вставляются в чертеж или, при необходимости, обновляются в том случае, если они уже есть в чертеже.

В диалоговом окне «Добавление структурных линий» вводится описание операции со структурными линиями, задается тип структурных линий и «Расстояние до средней ординаты» для любых структурных линий с искривленными сегментами.

#### *Экспорт данных съемки*

Можно экспортировать данные съемки из определенной сети, определенного объекта или коллекции объектов в файл журнала съемки.

В «Области инструментов» на вкладке «Съемка» выполняется одна из следующих операций:

- Разверните коллекцию «Сети» и нажмите правую кнопку мыши на сети, из которой требуется экспортировать данные в журнал съемки.

- Нажмите правую кнопку мыши на коллекции «Объекты», которую требуется экспортировать в журнал съемки.

- Разверните коллекцию «Фигуры» и нажмите правую кнопку мыши на имени фигуры, которую требуется экспортировать в журнал съемки.

В контекстном меню выберите «Экспортировать журнал съемки».

В диалоговом окне «Сохранение файла» перейдите в папку, в которой требуется сохранить журнал съемки, и введите имя файла. Нажмите кнопку «Сохранить». При экспорте сети в журнал съемки измените нужные параметры в диалоговом окне «Экспорт журнала съемки».

# **Упражнение**

### *Импорт и уравнивание геодезических измерений*

*Исходные данные:*  Survey-1.fbk

- 1. В окне AutoCAD Civil 3D выберите в меню «Файл» ► «Создать». Создайте новый файл «съемка.dwg».
- 2. Для открытия в окне "Область инструментов" вкладки "Съемка" выберите в меню "Съемка" ► "Открыть область инструментов съемки".
- 3. В окне "Область инструментов" на вкладке "Съемка" щелкните правой кнопкой мыши на элементе "Базы данных съемки". Выберите элемент "Новая локальная база данных съемки".
- 4. В диалоговом окне "Новая локальная база данных съемки" в качестве имени базы данных введите "Съемка 1" и нажмите "OK". Вновь созданная база данных добавляется в коллекцию "Базы данных съемки" на вкладке "Съемка" с пустыми элементами коллекций, включая элементы "Сети", "Фигуры" и "Точки съемки". Эти коллекции наполняются при добавлении или создании данных съемки
- 5. В окне "Область инструментов" на вкладке "Съемка" разверните коллекцию "Базы данных съемки", разверните базу данных "Съемка 1", щелкните правой кнопкой мыши на коллекции "Сети" и выберите "Создать". Если база данных съемки не разворачивается, щелкните правой кнопкой мыши на имени базы данных и выберите "Открыть базу данных съемки".

#### **AutoCAD Civil 3D 2008**

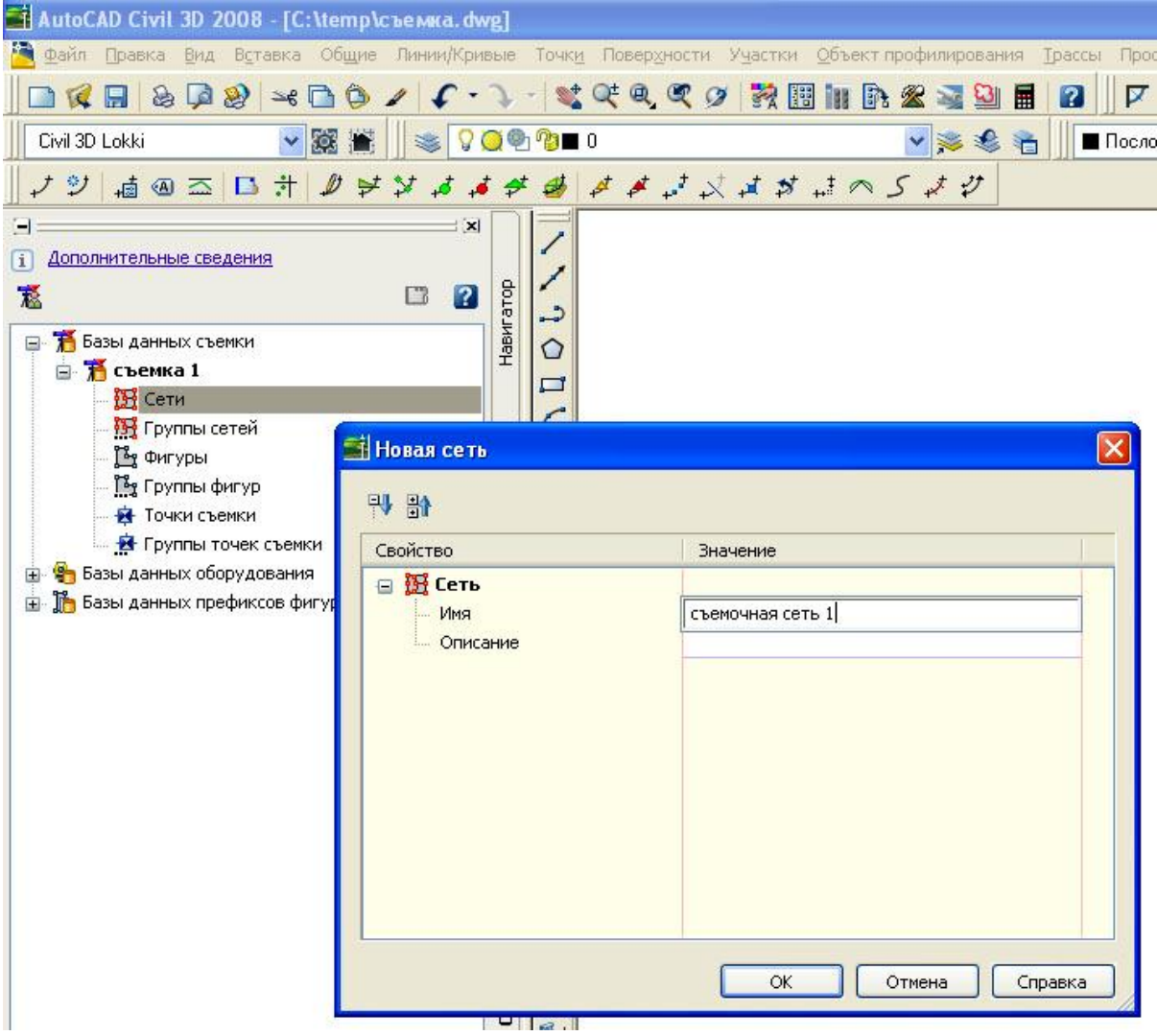

- 6. В диалоговом окне "Новая сеть" введите "Съемочная сеть 1" и нажмите "OK".
- 7. На вкладке "Съемка" щелкните правой кнопкой мыши на вновь созданной сети "Съемочная сеть 1" и выберите "Импортировать журнал съемки". В диалоговом окне "Имя файла журнала съемки" выберите файл полевого журнала **Survey-1.fbk** и нажмите "Открыть".
- 8. Убедитесь, что в диалоговом окне "Импорт журнала съемки" заданы следующие значения:
- Текущая база данных оборудования: Выборка
- Текущее оборудование: Выборка
- Текущая база данных префиксов фигур: Выборка

Примите значения по умолчанию для всех параметров и нажмите "OK". Данные съемки из полевого журнала импортируются в базу данных съемки и отображаются в чертеже.

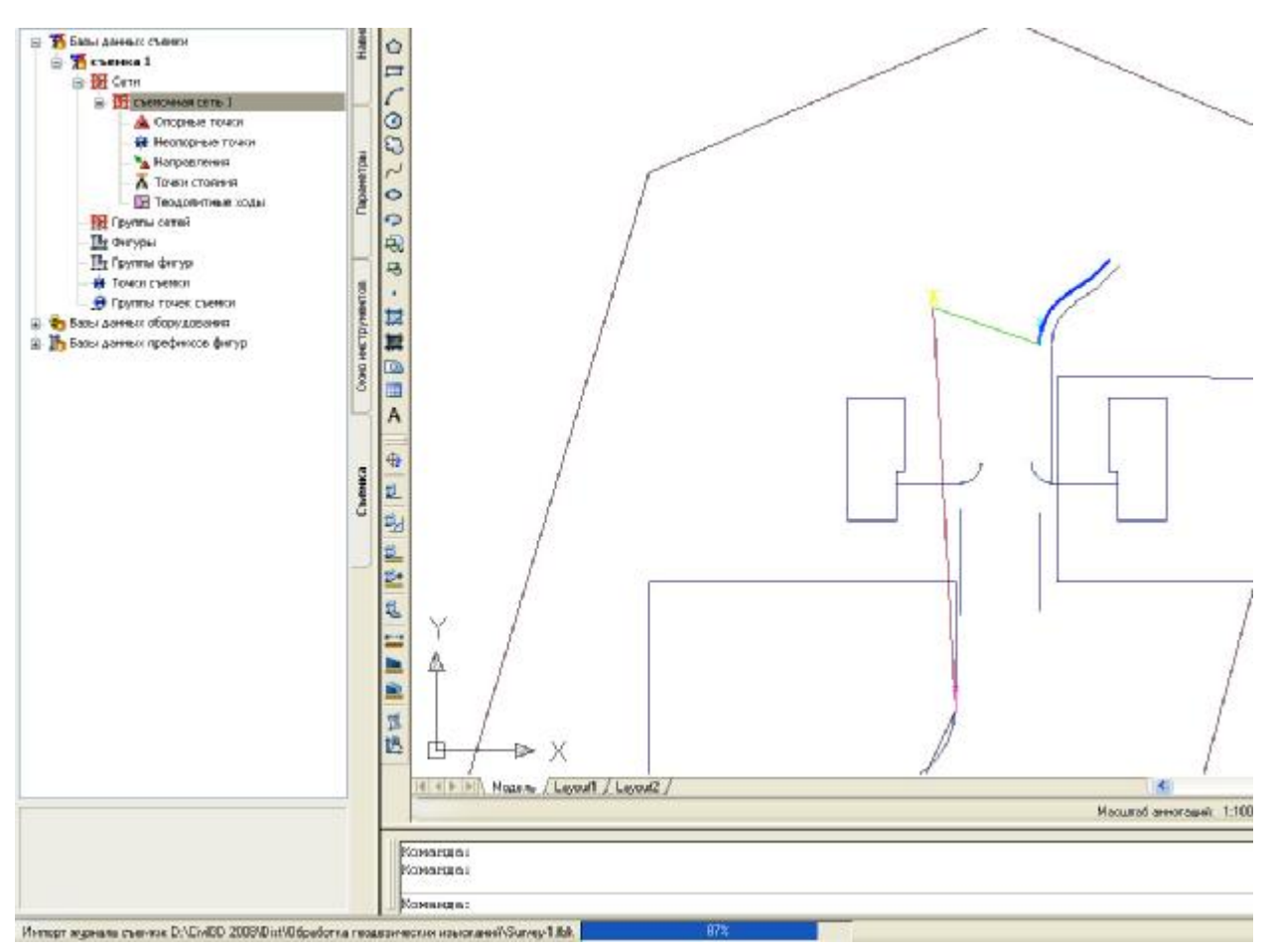

- 9. В окне "Область инструментов" на вкладке "Параметры" разверните коллекцию "Съемка" для данного чертежа. Разверните коллекцию "Стили сетей" для отображения списка существующих стилей сетей в чертеже.
- 10. Щелкните правой кнопкой мыши на стиле сети "Стандартный". Выберите "Редактировать". В диалоговом окне "Стиль сети - Стандартный" перейдите на вкладку "Компоненты". В группе "Эллипс ошибок" задайте для параметра "Масштабный коэффициент эллипса ошибок" значение 10000. Нажмите "OK" для закрытия диалогового окна "Стиль сети".

#### **AutoCAD Civil 3D 2008**

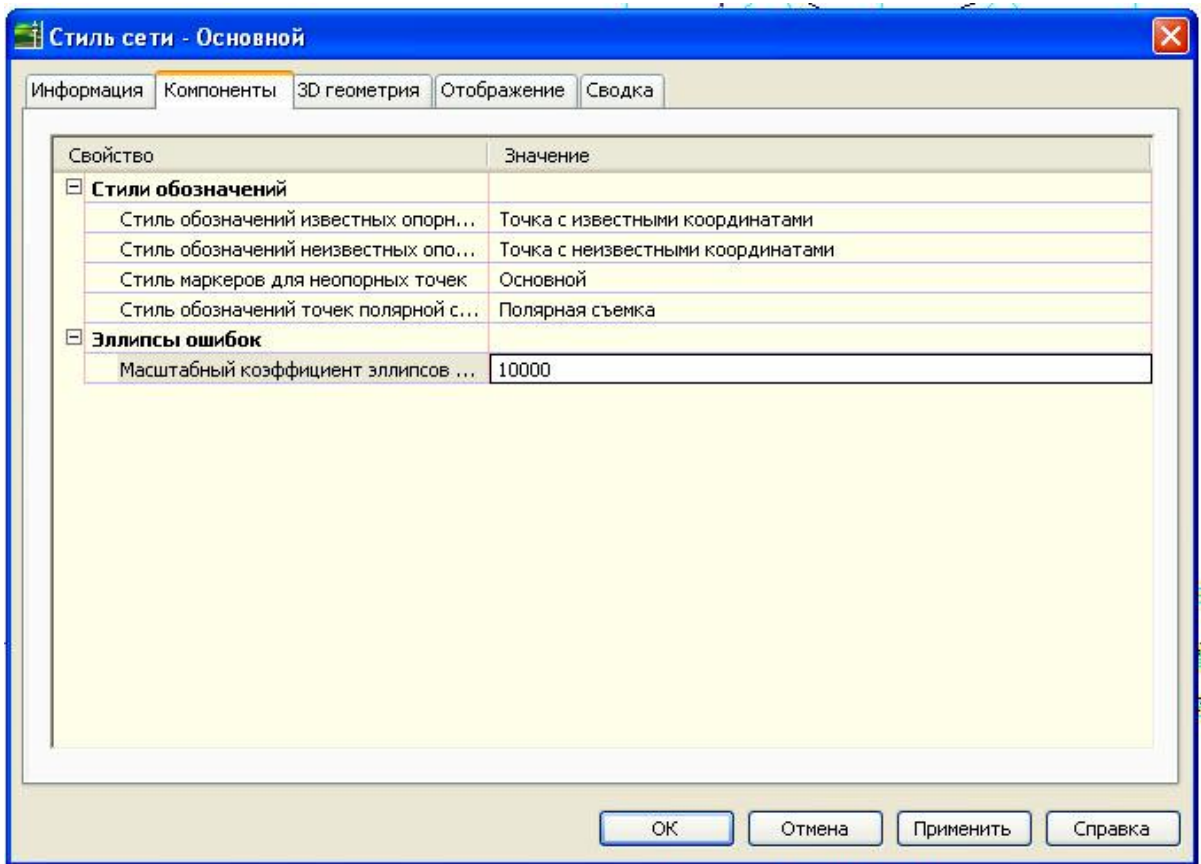

- 11. В окне "Область инструментов" на вкладке "Съемка", разверните базу данных "Съемка 1". Разверните коллекцию "Сети" и щелкните правой кнопкой мыши на сети "Съемочная сеть 1". Выберите "Анализ методом наименьших квадратов" ► "Выполнить анализ". Убедитесь в том, что в диалоговом окне "Анализ методом наименьших квадратов" заданы следующие значения для свойств "Ввод":
- Создать входной файл: выбрано
- Введите имя файла: Съемочная сеть 1
- Тип корректировки сети: 3D

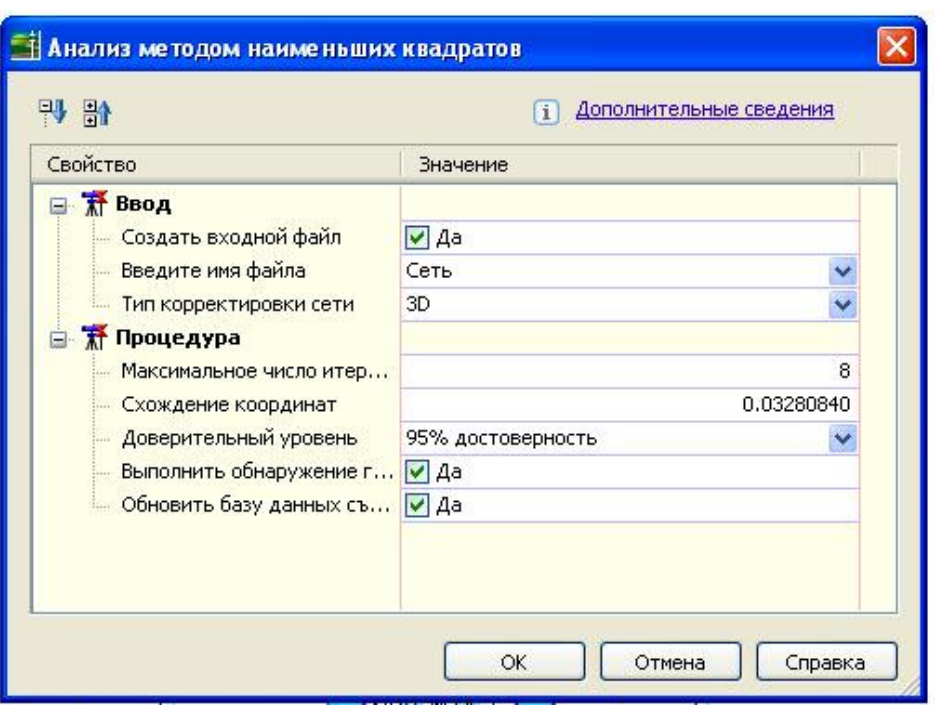

12. Для других параметров используйте значения по умолчанию. Нажмите "ОК". При отображении запроса на подтверждение замены существующего файла сети выберите "Да". Запускается анализ, сеть и чертеж корректируются, и в редакторе текста ASCII отображаются следующие файлы:

■ <съемочная сеть>.lsi: отображение координат и значений отметки для исходного пикета. Отображается информация об угле и расстоянии для каждого пикета, а также стандартные ошибки для углов и расстояний.

■ <съемочная сеть>.lso: отображение результатов вычислений, а также скорректированных значений координат.

13. По окончании просмотра данных, вычисленных методом наименьших квадратов, закройте текстовые файлы. Для просмотра эллипса ошибок разверните на вкладке "Съемка" сеть "Съемочная сеть 1", затем разверните ее коллекцию "Опорные точки". Щелкните правой кнопкой мыши на "2" и выберите "Зумировать". Выполняется зумирование чертежа к точке и эллипсу.

#### **AutoCAD Civil 3D 2008**

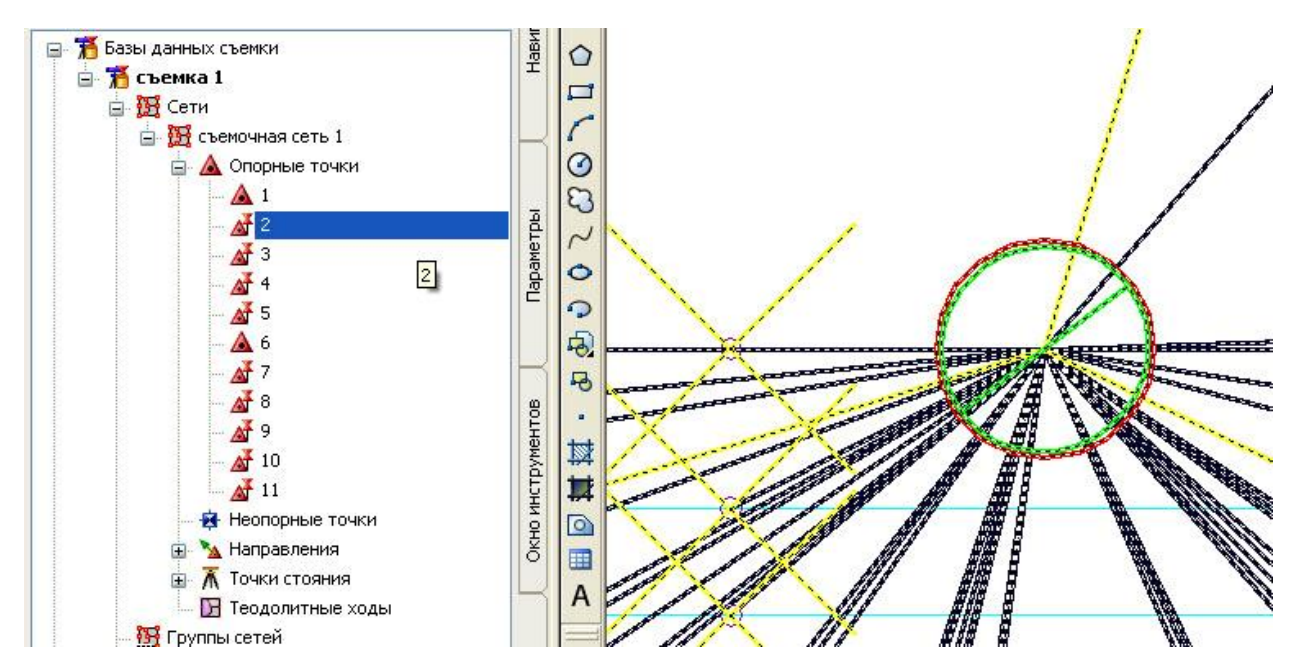